# *SonarWiz SB Core Data Import-Export*

Revision 2.0,3/28/2017

Chesapeake Technology, Inc.

eMail: [support@chesapeaketech.com](mailto:support@chesapeaketech.com) Main Web site: [http://www.chesapeaketech.com](http://www.chesapeaketech.com/) Support Web site: [http://www.chestech-support.com](http://www.chestech-support.com/)

> 1605 W. El Camino Real, Suite 100 Mountain View, CA 94040

> > Tel: 650-967-2045 Fax: 650-450-9300

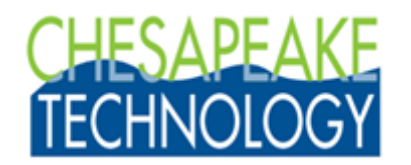

# **Table of Contents**

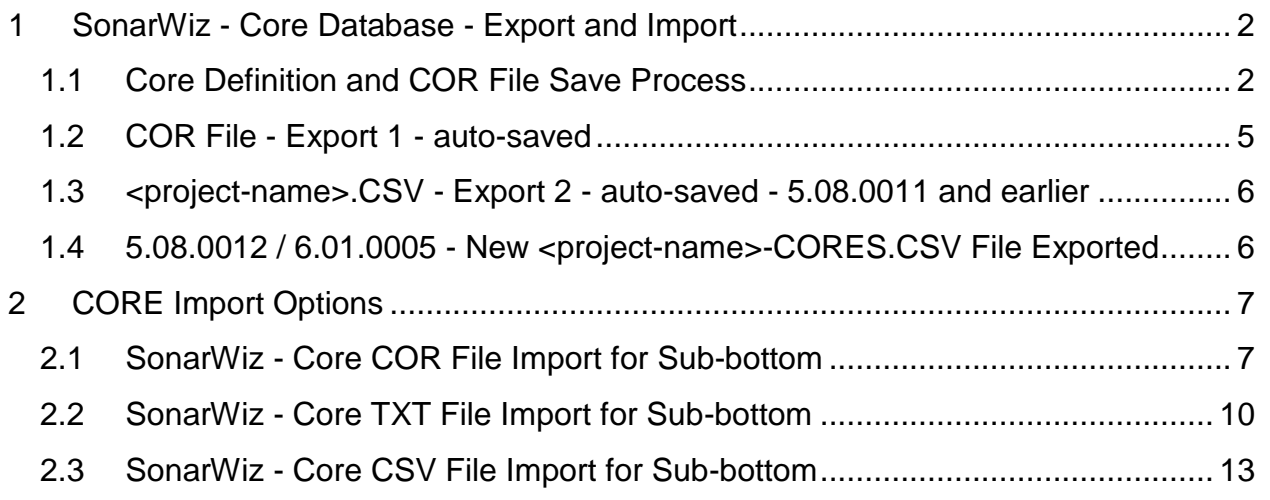

# <span id="page-1-0"></span>**1 SonarWiz - Core Database - Export and Import**

This document explains the long-standing features of core export and the newer import features, which are supported in SonarWiz 5.08.0001, and later versions.

# <span id="page-1-1"></span>**1.1 Core Definition and COR File Save Process**

As a long-standing feature of SonarWiz, we have had the ability to define and save core data, in the Bottom Track / Digitizer View dialog, CORES sub-tab:

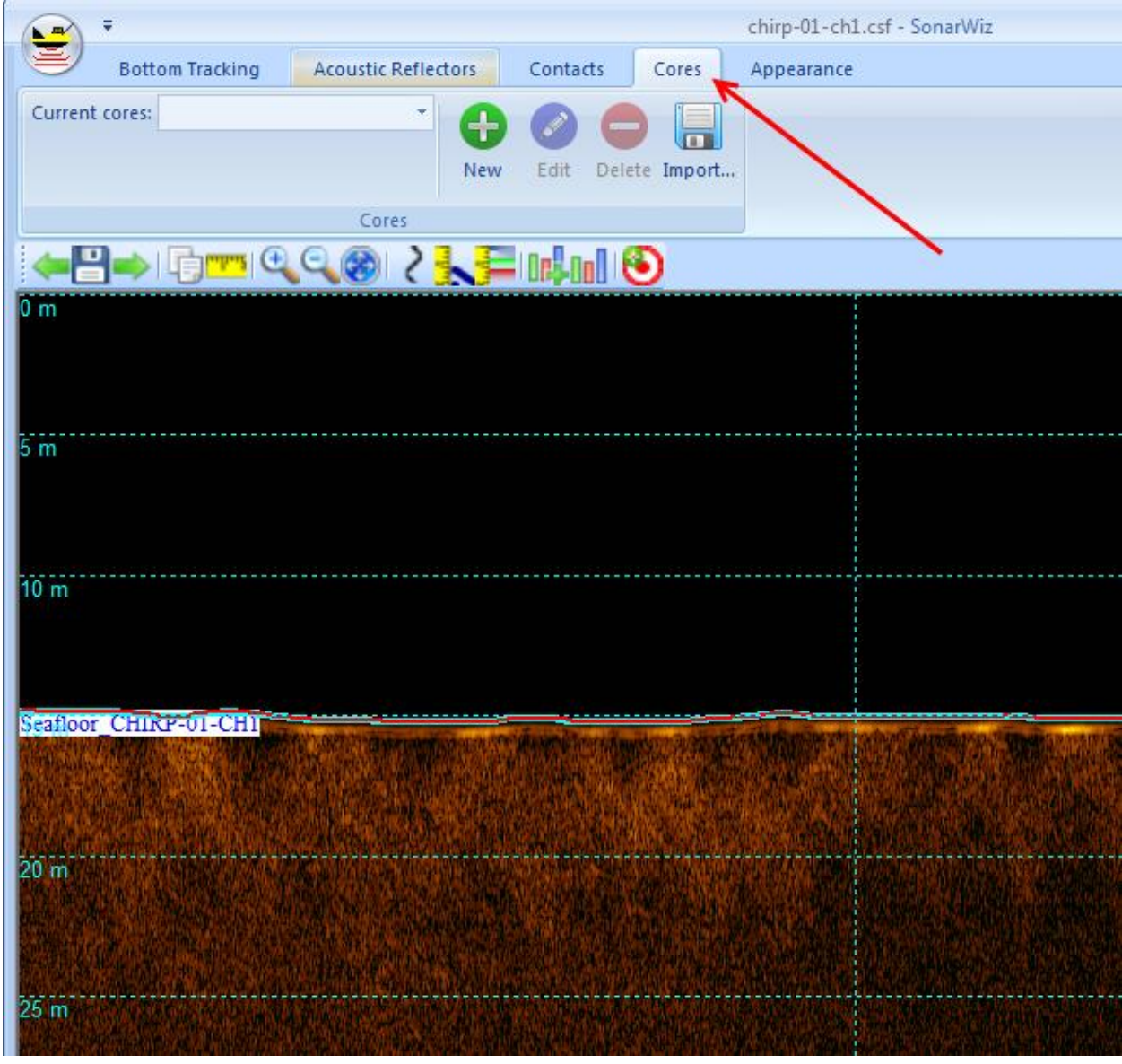

When you defined a core, you choose the location in a particular file, then annotate and select colors and thickness for a set of strata you identify. You click NEW then define your core, and left-click its location:

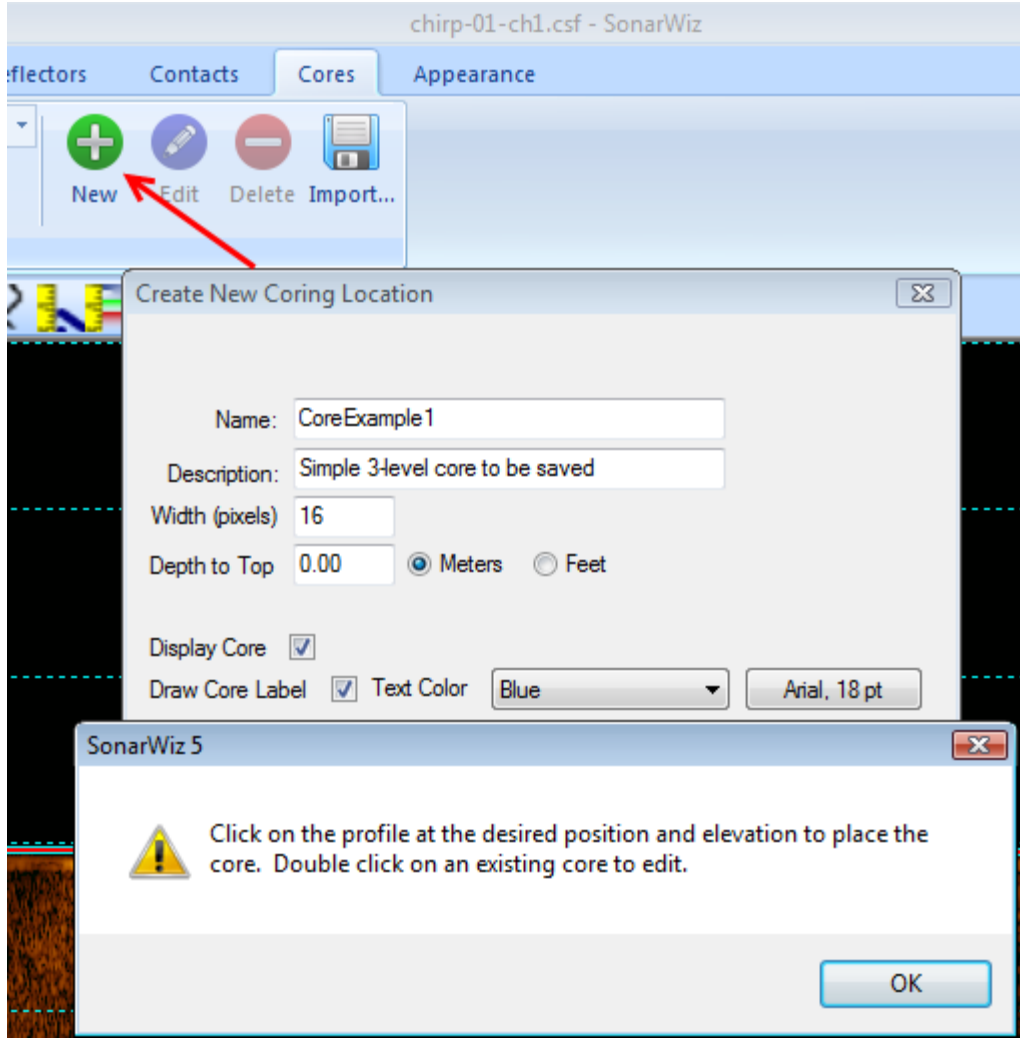

Then you defined sub-bottom cores in your project, the location and definition of each core is shown on the screen dialog:

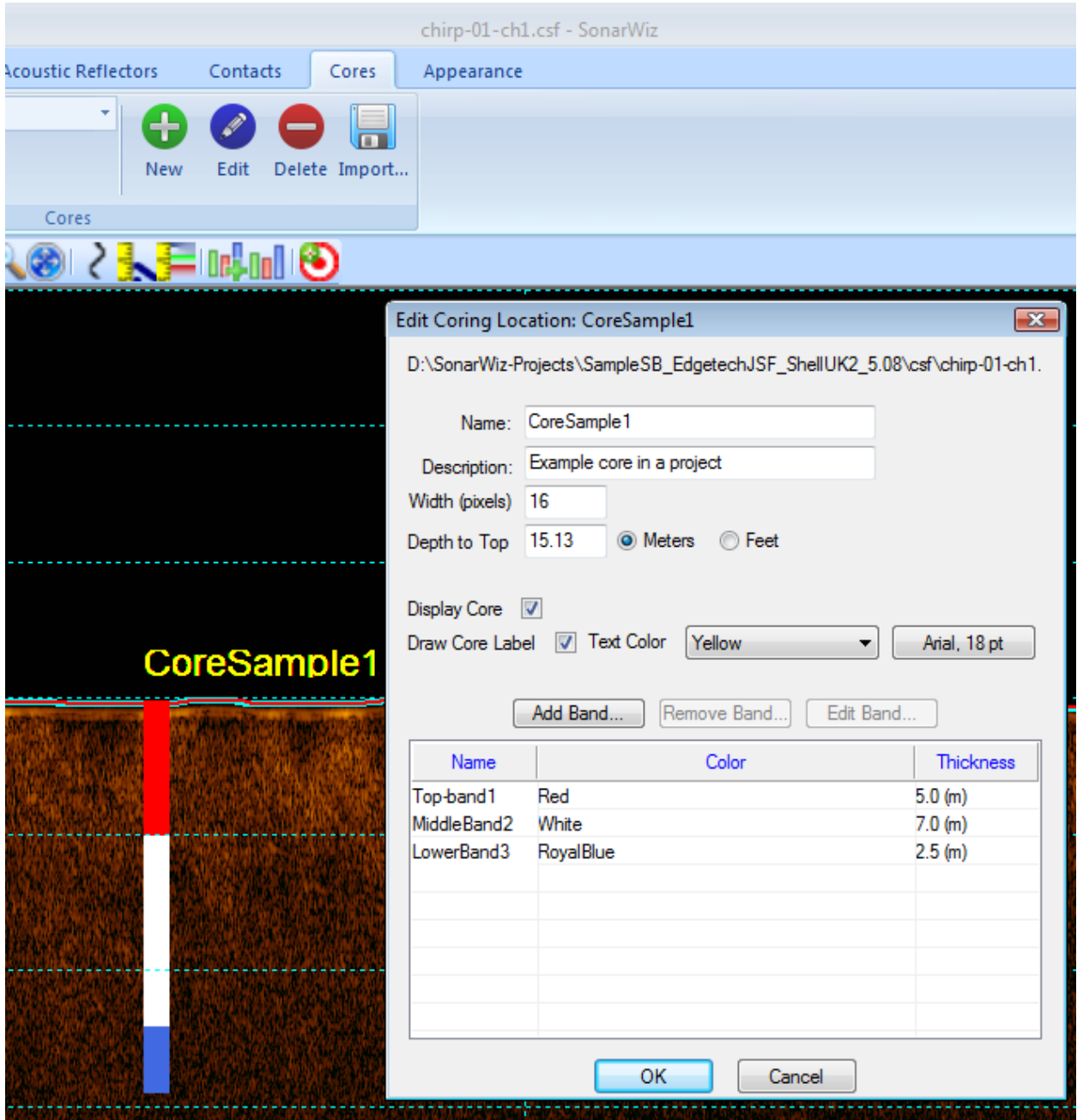

What happens next? You close the project, and the core data are saved, in a proprietary binary file format of type \*.COR, in the root folder of your project.

#### <span id="page-4-0"></span>**1.2 COR File - Export 1 - auto-saved**

The COR file that is saved during core entry, is backed up to the BACKUP folder of your project, every time you start SonarWiz. So if you close and open SonarWiz after core definition, you will have 2 files with the core data in it:

(1) in the root folder, the COR file has your project name:

Rev 2, 3/28/2017 support@chesapeaketech.com 650-967-2045 Page 5 Doc location: \\CTI-SERVER1\Shared\_Documents\TechnicalReferences\CoreImport\_SB\_Feature

Example Project:

D:\SonarWiz-Projects\SampleSB\_EdgetechJSF\_ShellUK2\_6.01

Root folder (project folder) CORE storage file:

SampleSB\_EdgetechJSF\_ShellUK2.COR

Backup folder:

D:\SonarWiz-Projects\SampleSB\_EdgetechJSF\_ShellUK2\_6.01\Backup

Backup copy of the COR file: (numerical save sequence number 0029)

SampleSB\_EdgetechJSF\_ShellUK2\_\_BU0029.COR

Next time, the file will be <project-name> BU0030.COR, and so on.

<span id="page-5-0"></span>**1.3 <project-name>.CSV - Export 2 - auto-saved - 5.08.0011 and earlier**

In addition, in version 5.08.0011 and earlier versions, a simple core report CSV file was saved in the root folder:

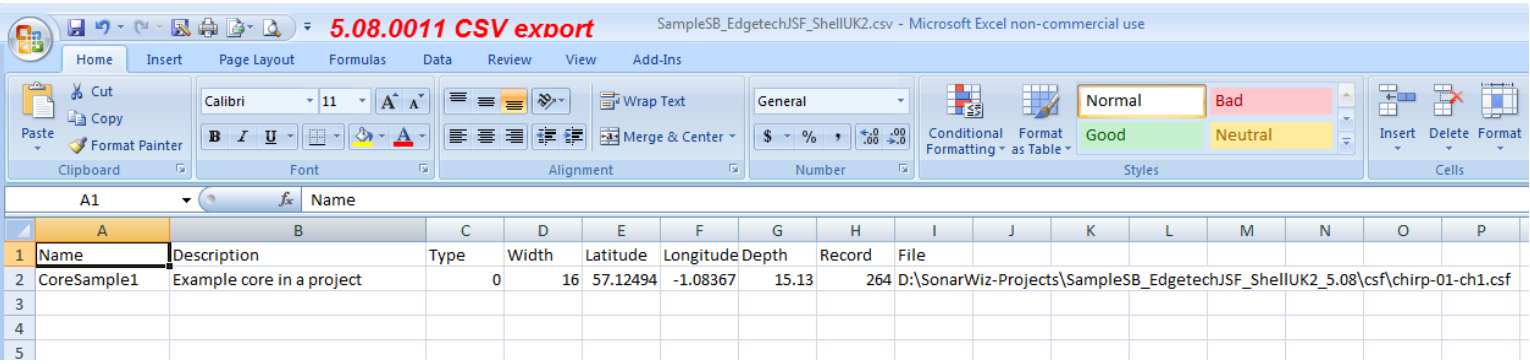

This report does not detail the entire core definition, but listed its name, total depth, width, position, and the exact CSF file in which it was defined.

<span id="page-5-1"></span>**1.4 5.08.0012 / 6.01.0005 - New <project-name>-CORES.CSV File Exported**

New in the newer versions of SonarWiz, is a third exported cores file - with a name which suggests more clearly that the file contains a core report list.

The file is in the same root folder of the project, and has name:

<project-name>-cores.CSV

so it is easy to find:

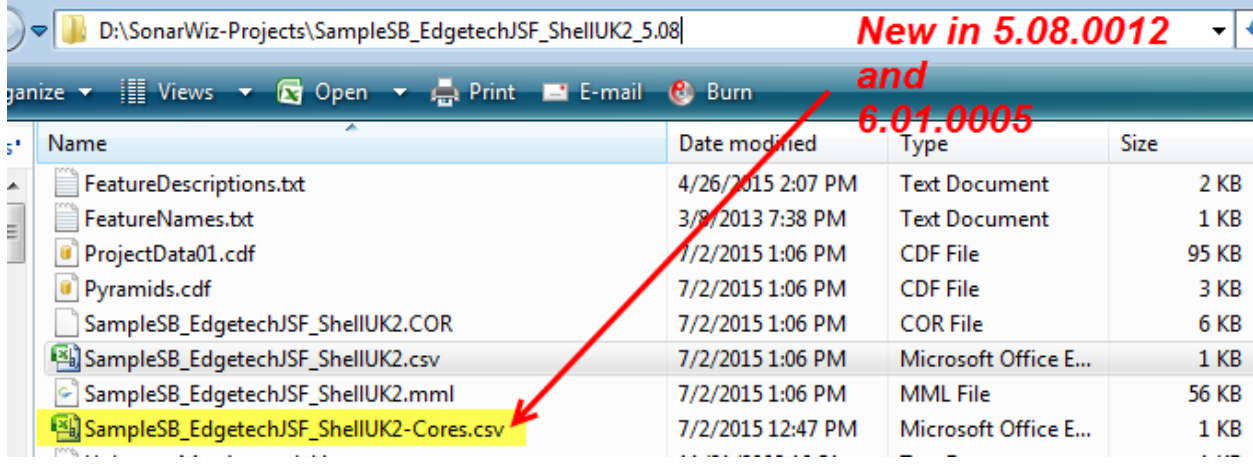

Inside this \*-cores.CSV file, there is the same data found the earlier cores CSV file, but the filename helps you realize what's inside:

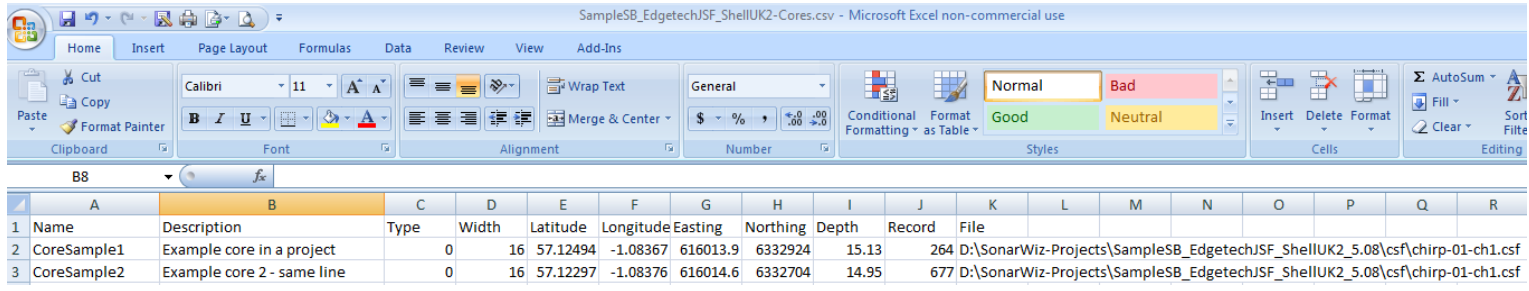

# <span id="page-6-0"></span>**2 CORE Import Options**

In releases 5.08.0001 and later, users are able to select Post-Processing -> Cores and select an IMPORT option, and may import one of 3 types of CORE data file. This section describes the import technique for each of those 3 types of import, and how they

### <span id="page-6-1"></span>**2.1 SonarWiz - Core COR File Import for Sub-bottom**

If you moved a project and forgot to carry over the COR file, there are two options to importing the core data from the original project:

(1) Simply copy the original COR file into the root folder of the project, and run SonarWIz. It will open the COR file, and there will be your cores.

(2) Option 2 is to select Post-Processing -> Cores -> Import and then import the COR file:

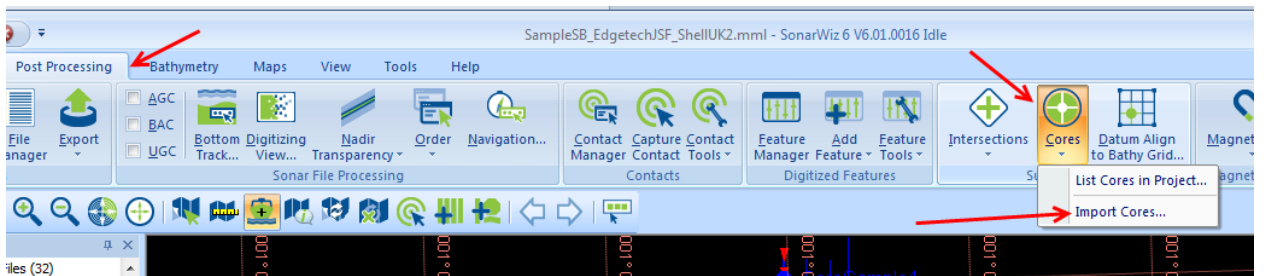

The COR file lists not only the position of the core, but the file name it is in, and there is a little freedom to move the project and re-import the cores. Here's an example:

- (1) We created the project1 on D:
- (2) We copied the project1: to C: and deleted the COR file.
- (3) We opened C: project1 no cores.

(4) We used the COR import and selected the COR file from the D: project1, and the core came in and displayed in both the map view:

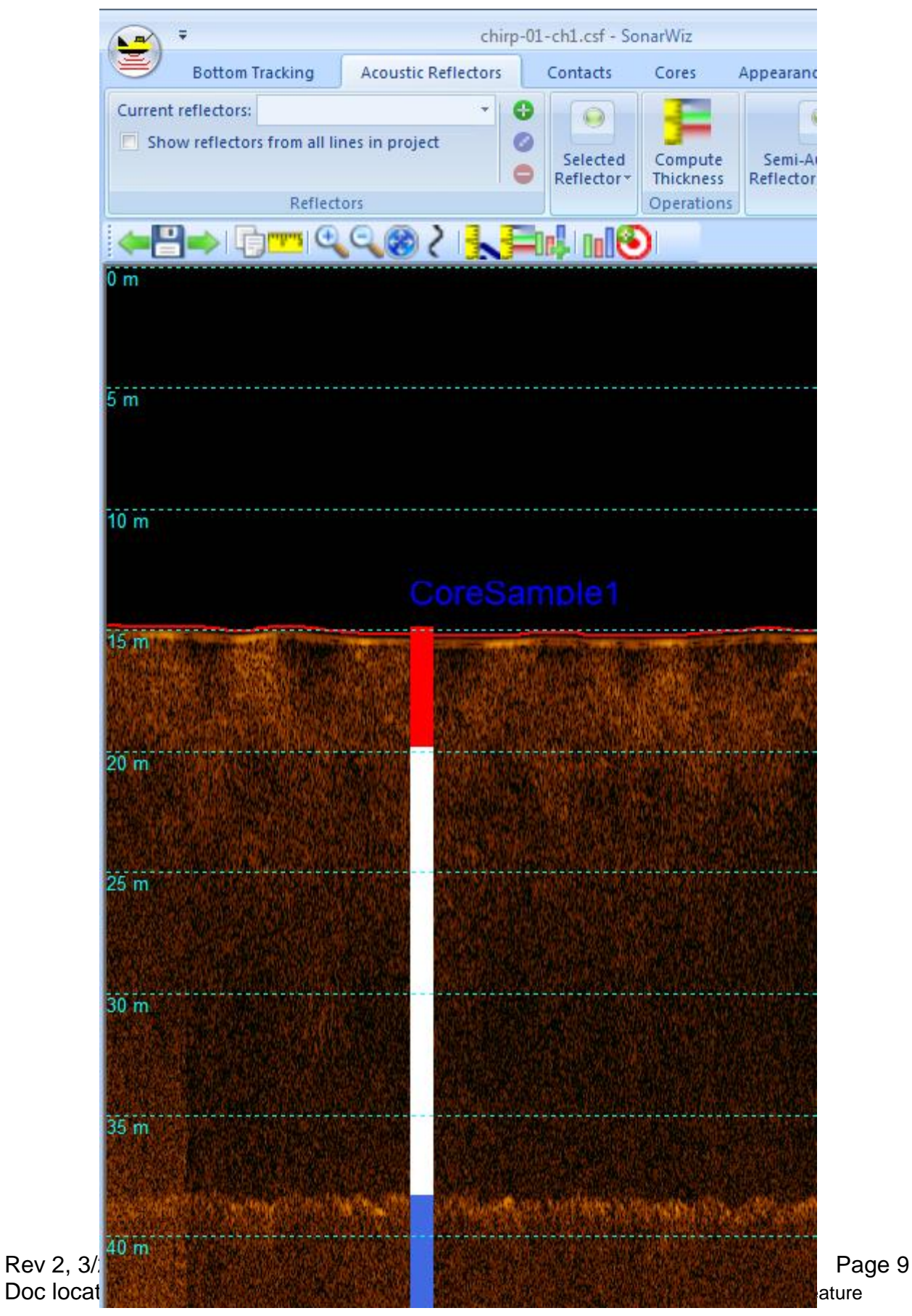

So this is a very good technique for re-establishing the core database of your project if you have lost it, or moved the project and the move was incomplete.

## <span id="page-9-0"></span>**2.2 SonarWiz - Core TXT File Import for Sub-bottom**

If you have a core definition data set and want to add these as digitized core features into a project, this technique may be the best for you. TXT format means spaceseparated-values (SSV), so the data sentences in this format need a space between values. New in version 5.08.0012 and 6.01.0005, SonarWiz supports CORE DEFINITION import to allow you to pre-defined a set of CORE or BORE-HOLE locations, and import them as a single file. Please use SSV (space-separated values) TXT format at this time, though CSV (comma-separated values) format will be supported soon too.

**Example TXT format:** Core\_import\_SSV\_example1.TXT (1 header line, 1 data line)

Name X Y Lon Lat Desc. WD No Un.1 Un.2 Un.3 Un.4 Un.5 Un.6 Un.7 Un.8 Core2 616014.44 6332816.10 -1.0837076925 57.1239759363 Core2 14.80 2 10.5 15.5

Here is the field definition, after the header line:

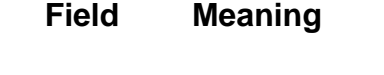

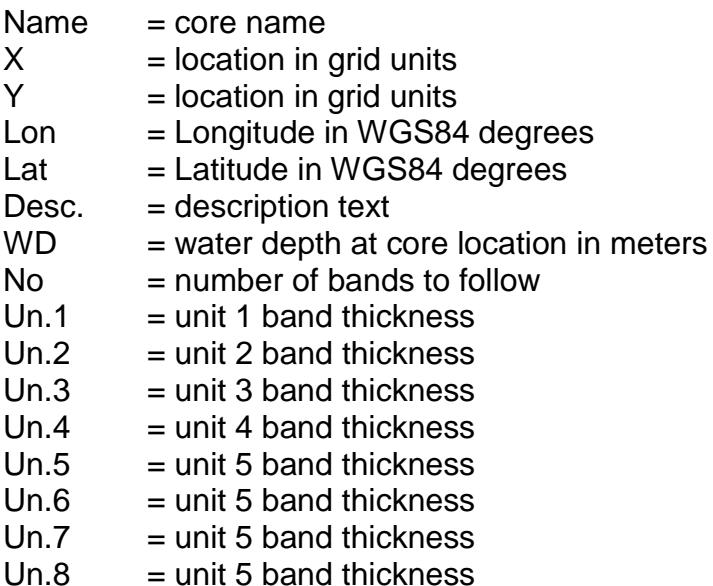

Here's a core definition file to add 1 more core to the same Chirp-01-ch1.CSF file which is shown in the project above. You have one header line, which gets skipped, then the formatted sentences defining the cores.

This core imports like this:

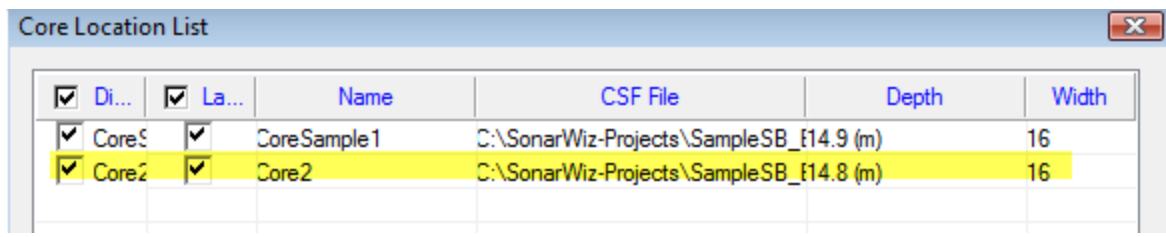

The new core shows in the main map view on Chirp-01 line like this:

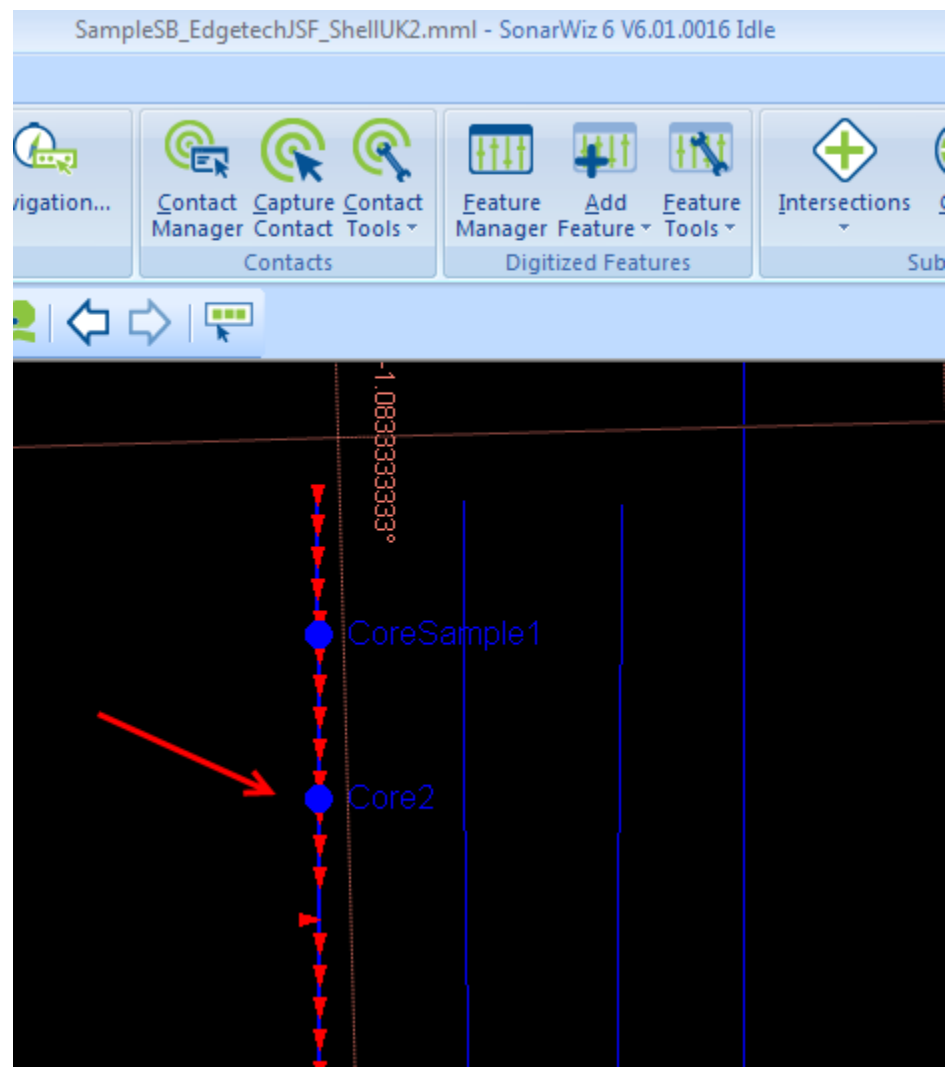

By default, when you import cores like this, all layers have the same default color (red), so you need to click on each layer to edit the lines.

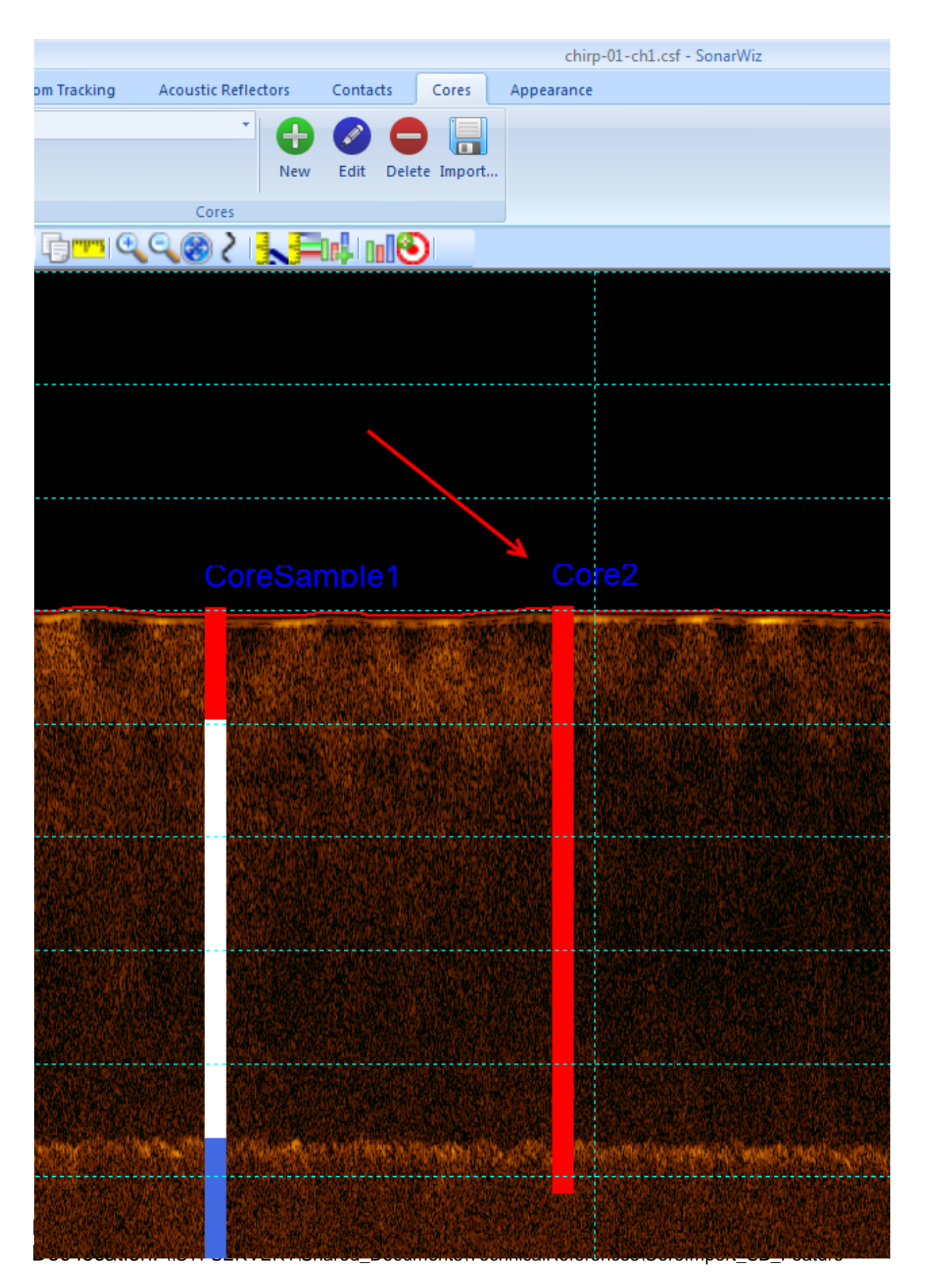

You can adjust the core depth too, though that was specified in the WD field of the import line. You can also add bands, once you have the basic core location, depth, etc. importd:

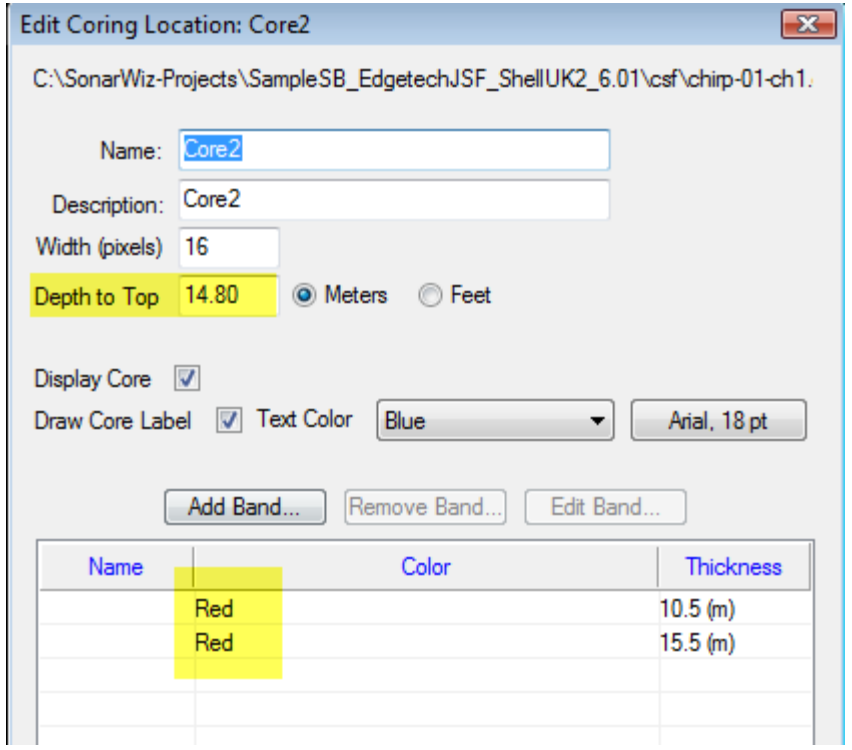

#### <span id="page-12-0"></span>**2.3 SonarWiz - Core CSV File Import for Sub-bottom**

Coming soon! At this time CSV format may not import properly in SonarWiz version 6.01.0016.